## Registration How do I add/edit/remove input fields in registration?

Fields such as the ones pictured below (e.g. shirt size, primary position, doctor, doctor's phone number, etc.) are known as **custom fields**.

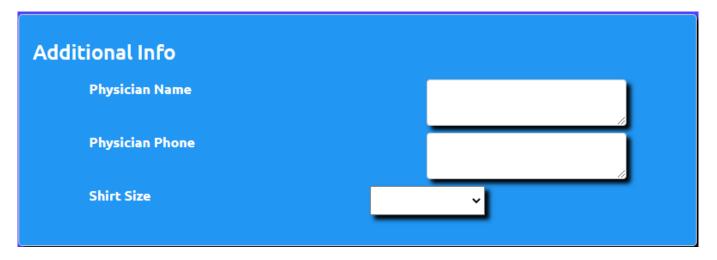

You can edit custom fields on the admin site by navigating to Setup->Registration->Registration Setup Wizard. You can add fields to either the parent page step or the player step. Choose which role you would like to add the field to, click the "New Field" button, and fill out the fields in the window.

| Custom Field List |         | L         |
|-------------------|---------|-----------|
| Name              | Display | Action    |
| Waiver Check      | No      | Edit      |
| Physician Name    | Yes     | Edit      |
| Physician Phone   | Yes     | Edit      |
| Shirt Size        | Yes     | Edit      |
| Save Order Saved  | Preview | New Field |

## Registration

| Custom Field Edit/Add             | ×     |
|-----------------------------------|-------|
| Name:                             |       |
| Abbreviation:                     |       |
| Description:                      |       |
|                                   |       |
| Display on Player Page:           |       |
| Required:                         |       |
| Allow Editing After Registration: |       |
| Collect Input By: Boolean 🗸       |       |
| Add Field                         |       |
|                                   | Close |

Don't forget to click add field when finished. Unique solution ID: #1019 Author: MYL Last update: 2023-11-10 16:02

e.